## *Edge Photo Effect*

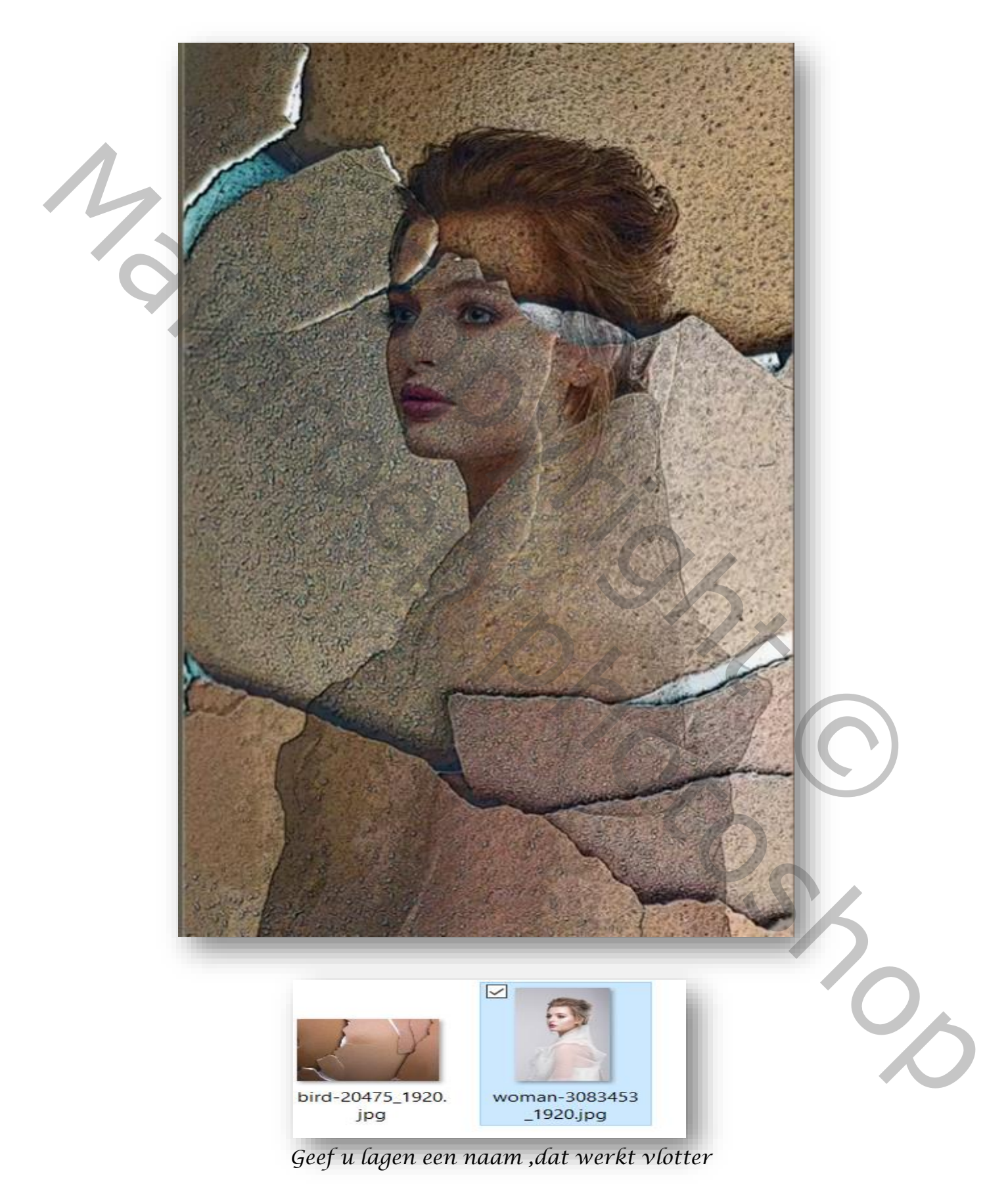

*Edge Photo Effect Ireene* 

*1*

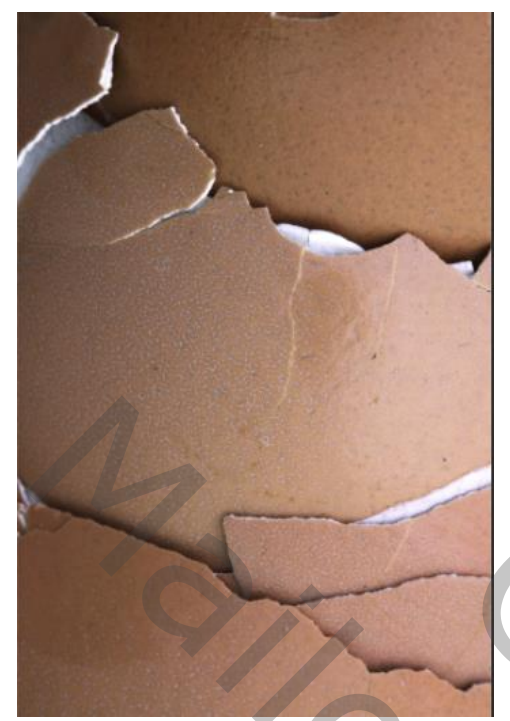

*Open de foto van het uitgeselecteerd model, en plaats op je document Open de foto van de textuur plaats boven de model laag Met de trasformatie gereedschap*  **90°** roteren met de klok mee en maak passend

## *Maak een kopie van de laag textuur En sleep onder het model laag*

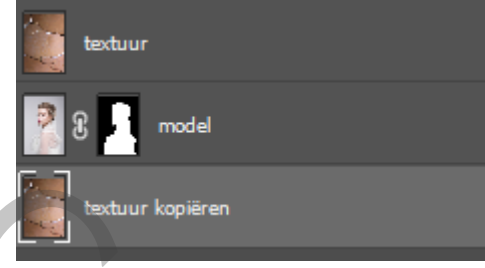

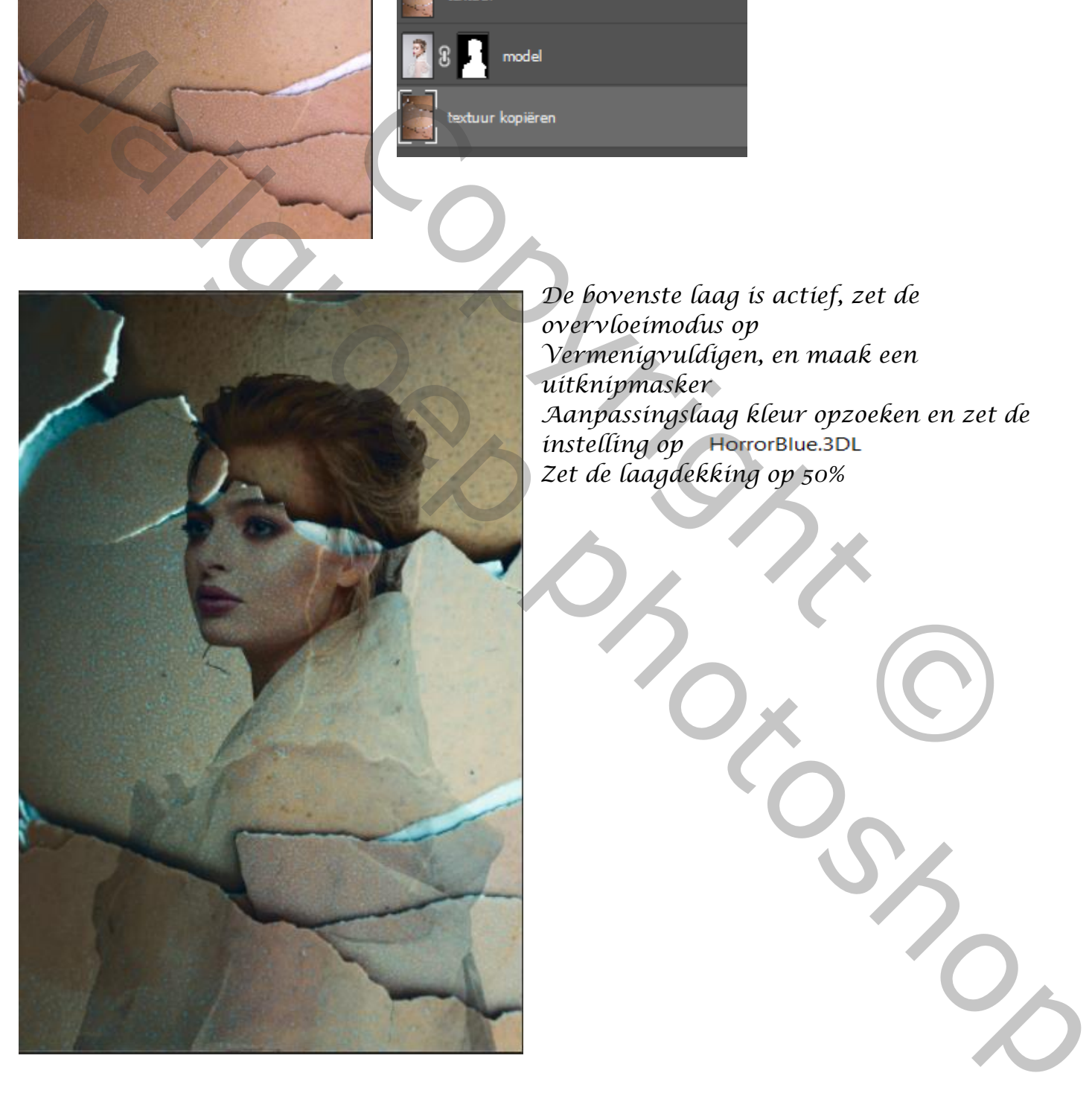

*De bovenste laag is actief, zet de overvloeimodus op Vermenigvuldigen, en maak een uitknipmasker Aanpassingslaag kleur opzoeken en zet de instelling* op HorrorBlue.3DL *Zet de laagdekking op 50%*

The bovenste laag is actief, zet de<br>
overvloeimodus op<br>
Vermenigvuldigen, en maak een<br>
aanpassingslaag kleur opzoeken en zet d<br>
instelling op HorrorBlue.3DL<br>
zet de laagdekking op 50%<br>
zet de laagdekking op 50%

*Edge Photo Effect Ireene* 

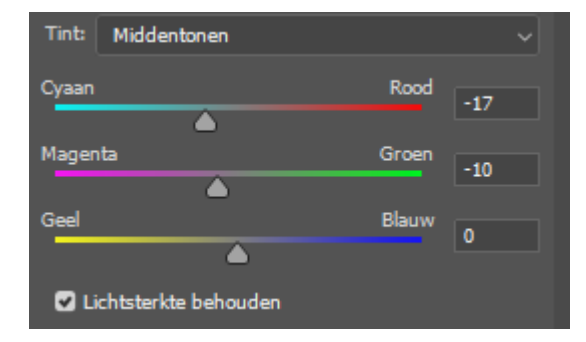

*Aanpasingslaag kleurbalans zet de instelling op -17 -10 0*

Afbeelding toepassen

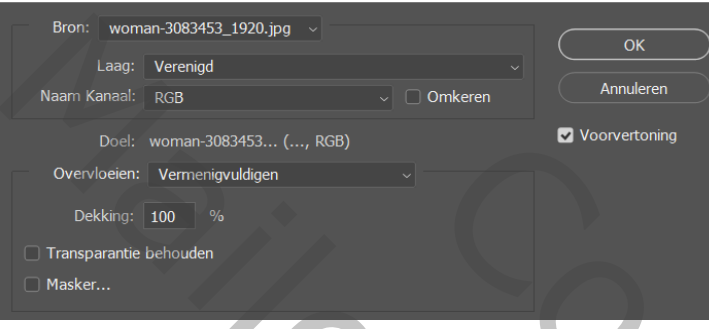

*Nieuwe laag bovenaan klik op afbeelding, afbeelding toepassen*

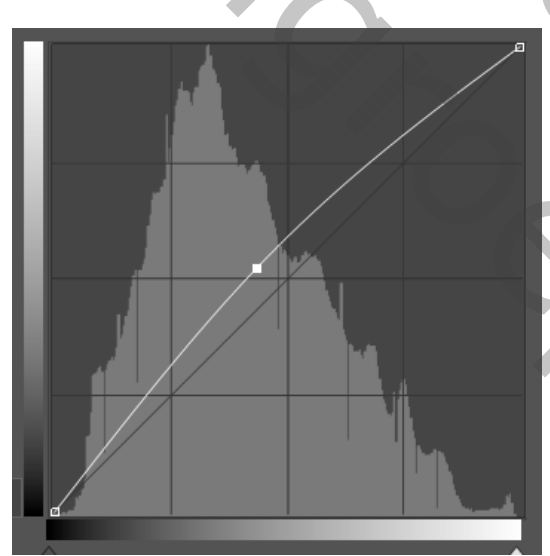

*Albeelding, aanpassingen, curven zet de instelling zoals voorbeeld* 

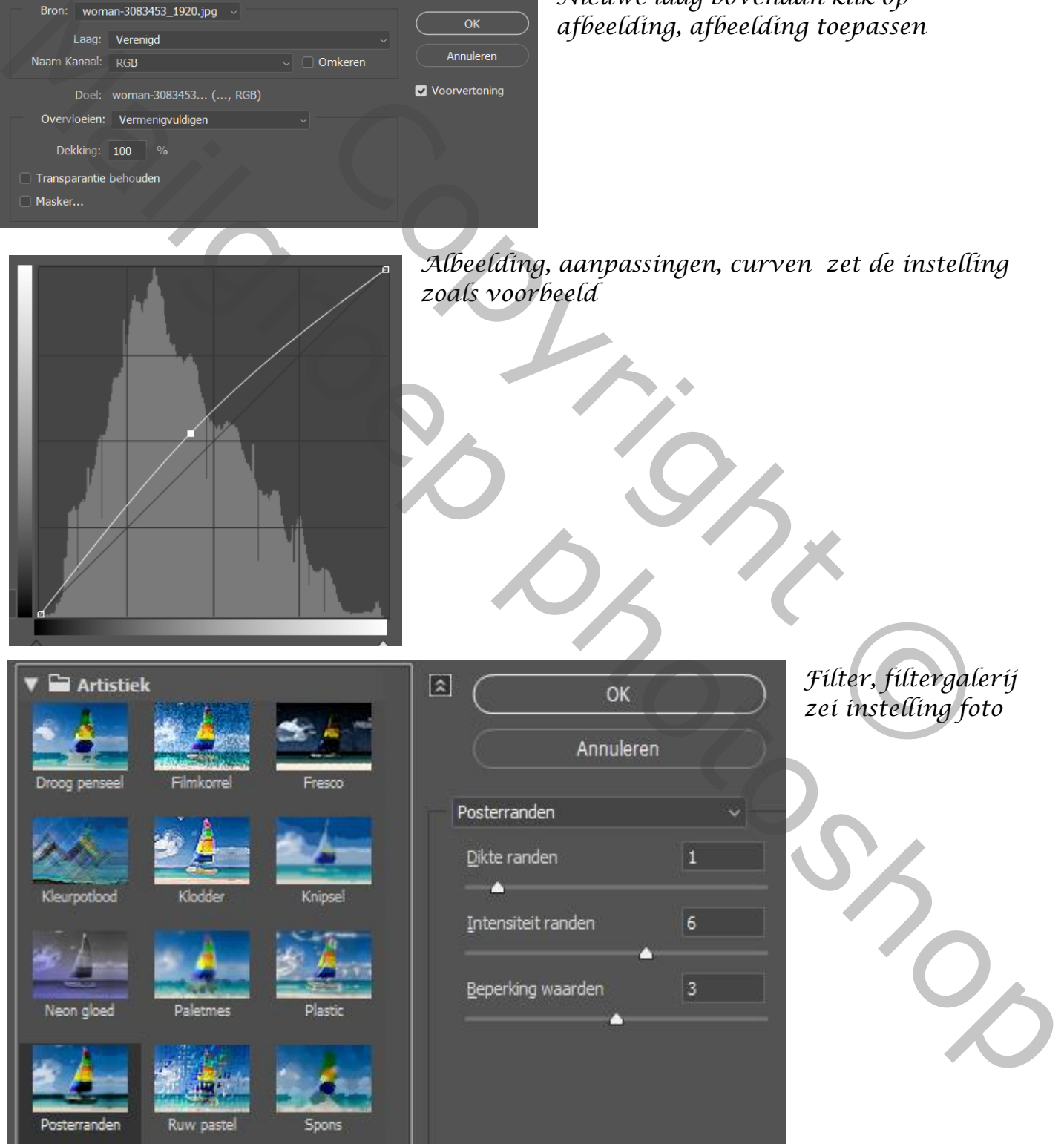

*Edge Photo Effect Ireene* 

*3*

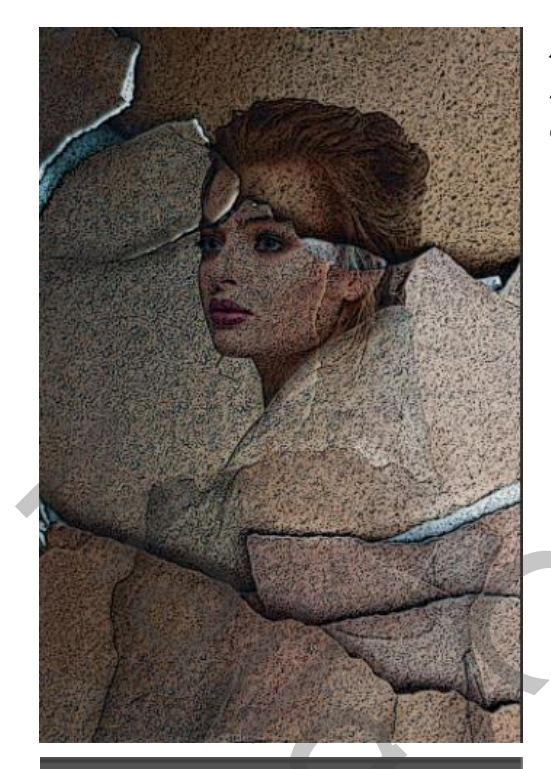

*Met de tool doordrukken , belichting op 25% kleur zwart de randen van het papier bewerken*

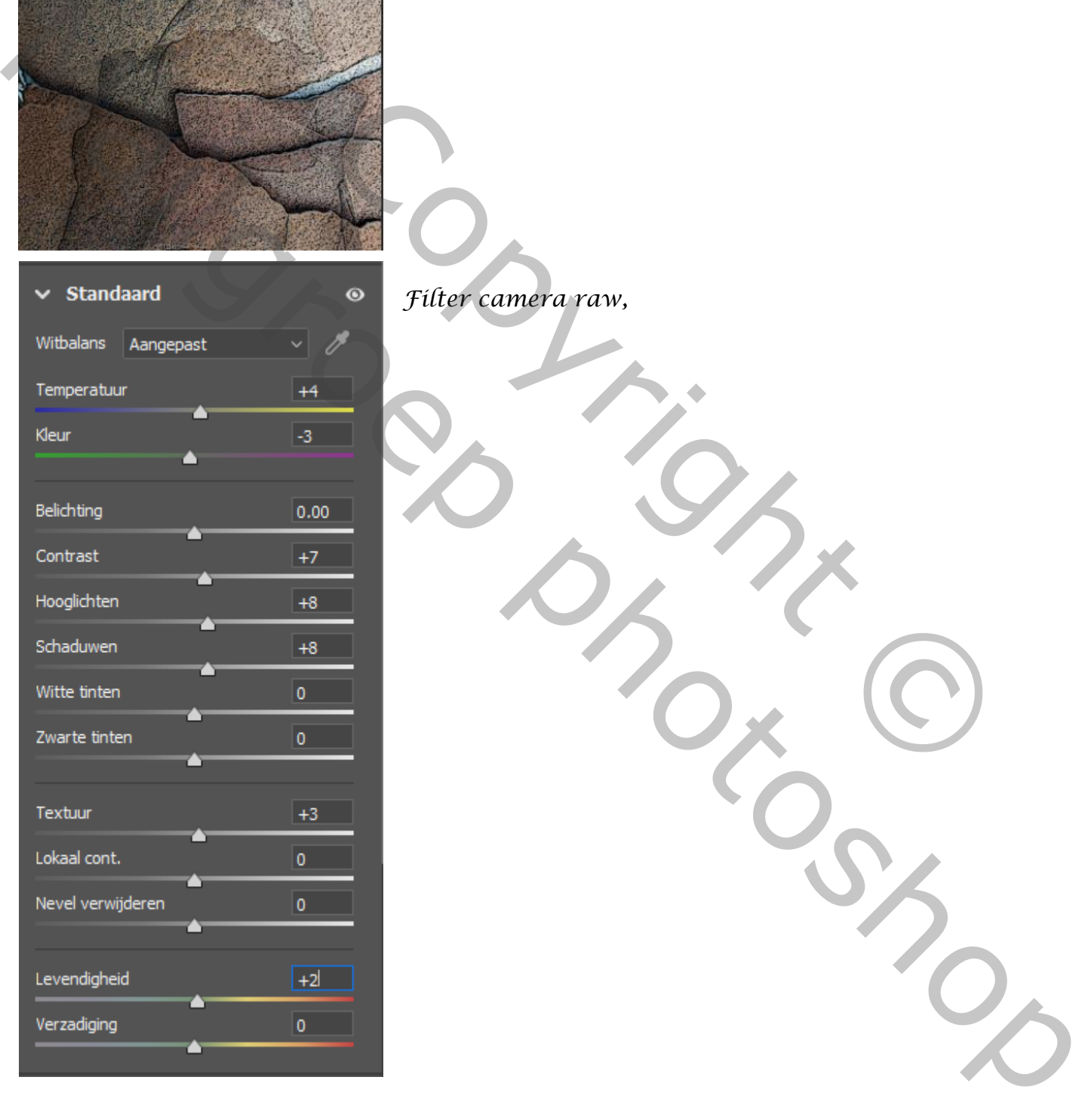

*Filter camera raw,*

*Edge Photo Effect Ireene* 

*4*

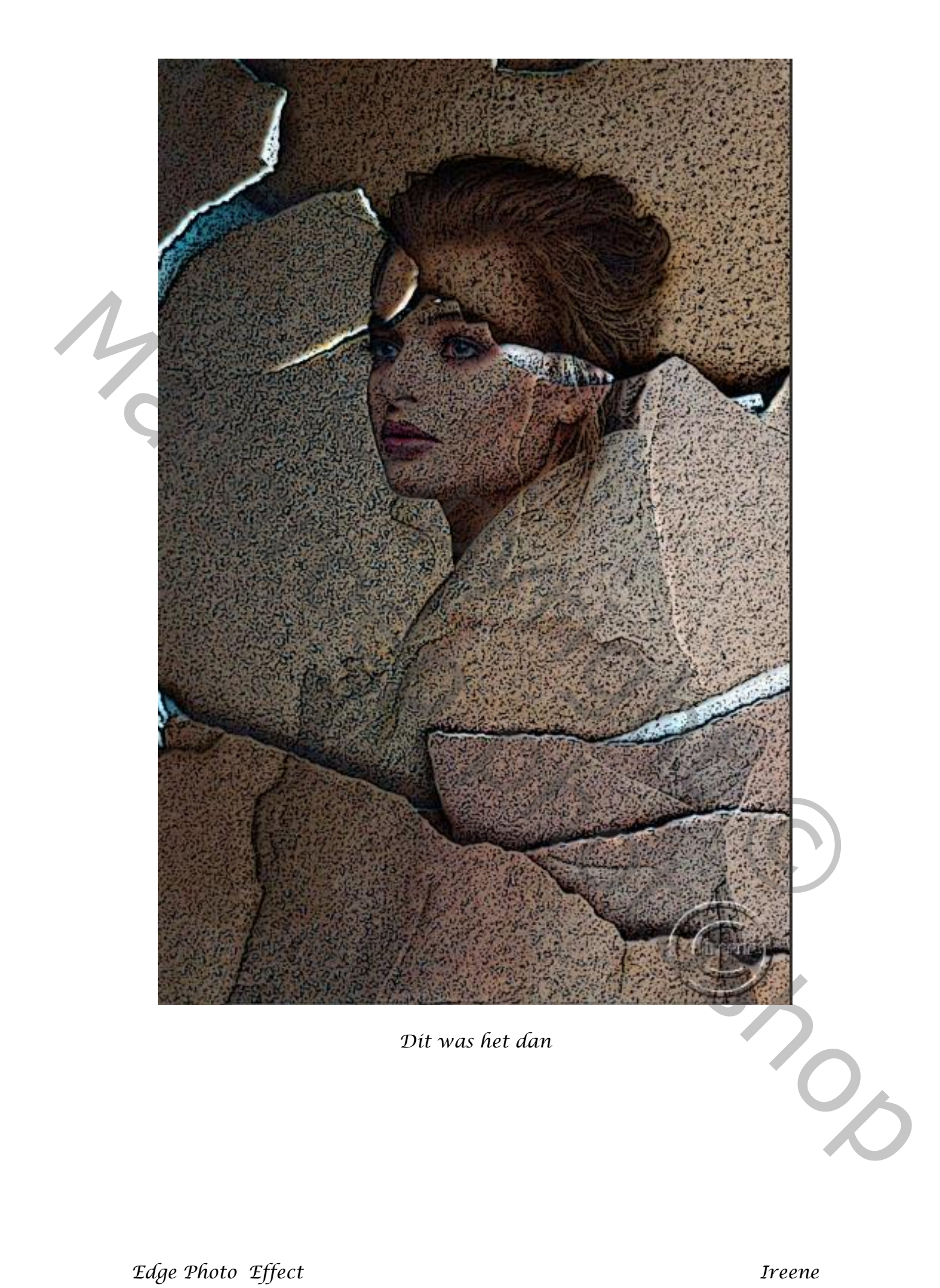